## [VPL 강좌 03] 기본적인 변수 선언과 처리 – 입력 값 처리하기

## 작성자: Microsoft Robotics Group 김영준 수석 (yjoonkim@microsoft.com)

이번 회차에서는 이전 회차의 내용에 이어서, 사용자로부터 이름을 입력받은 후에 화면에 나의 이름은 … 입니다 라고 표시를 하는 예제를 구현합니다.

[과제] 이름을 사용자로부터 입력 받은 후에 화면에 "나의 이름은 … 입니다." 라고 표시합니다.

위의 과제를 수행하기 위해서 이번 예제에서는 두 개의 Simple Dialog 액티버티와 한 개의 Calculate 액티버티를 사용합니다.

Calculate 액티버티는 입력된 값들에 대한 연산을 수행하는 것 외에도 Simple Dialog 액티버티에 서 문자열 값을 읽어내는 기능도 수행합니다.

먼저 다이어그램에 Simple Dialog 액티버티를 추가합니다. 그리고 이어서 Calculate 액티버티를 선택하여 추가합니다. 두 개의 액티버티 등록이 끝난 후에는 Simple Dialog 액티버티의 출력점과 Calculate 액티버티의 입력점을 연결합니다. 이 때 아래와 같이 From: 항목에서는 PromptDialog – Success를 선택합니다.

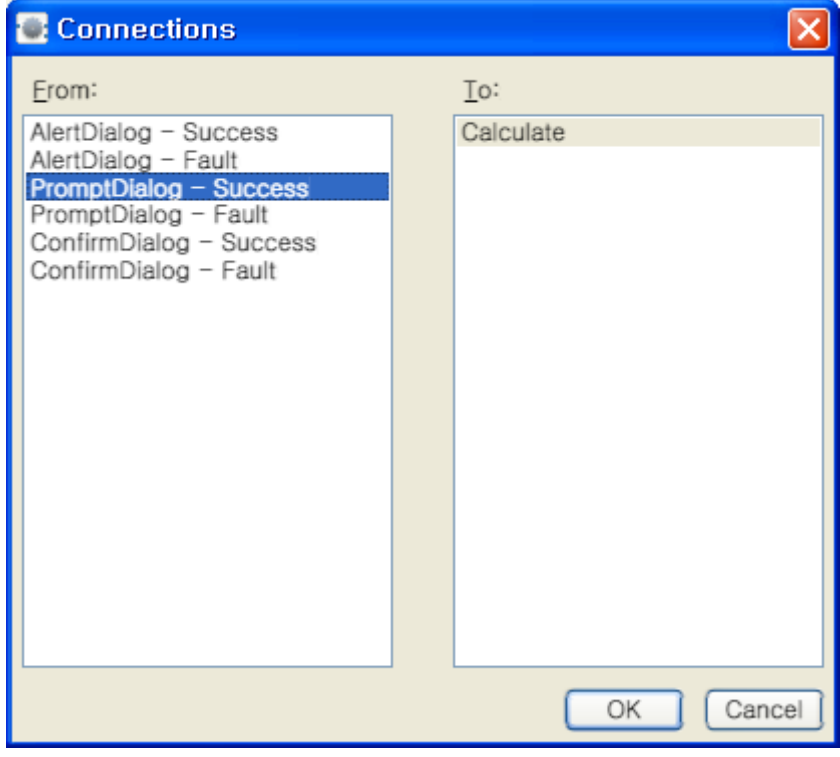

그림 1

연결한 후에는 Calculate 액티버티의 입력창을 마우스로 클릭하면 아래와 같이 선택 가능한 값들

이 표시되며, 마지막에 SimpleDialog에서 넘겨준 TextData 변수가 보입니다. 이 TextData를 선택 합니다.

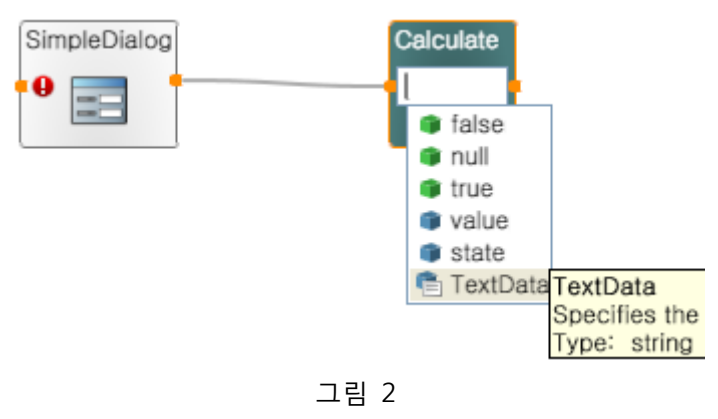

이번에는 다시 Simple Dialog 액티버티를 다시 등록을 합니다. Simple Dialog 액티버티는 이미 등 록이 되어 있는 것이 있기 때문에, 또 다시 Simple Dialog 액티버티를 추가할 경우에는 아래와 같 이 기존 SimpleDialog 액티버티를 공용으로 사용할 것인지 아니면, 새로운 이름으로 Simple Dialog 액티버티를 등록할 것인지를 물어보는 창이 표시됩니다.

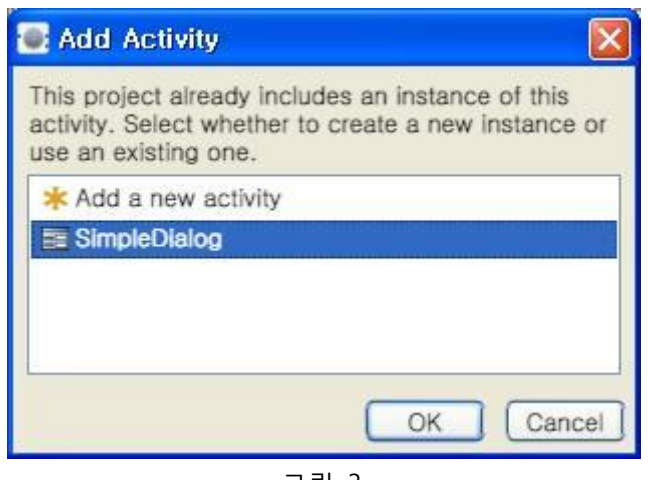

그림 3

이번 예제에서는 이미 추가되어 있는 Simple Dialog 서비스를 공통으로 사용해도 되므로, 두 번째 항목인 SimpleDialog 항목을 선택한 후 OK 버튼을 클릭합니다.

비록, 기존의 SimpleDialog를 재사용 하는 것으로 선택은 하였지맊, 화면에는 SimpleDialog라는 동일한 이름으로 동일한 액티버티가 추가됩니다. 다이어그램에서는 2개의 액티버티로 보이지맊, 실제는 하나의 서비스맊 실행되며, 실행중인 SimpleDialog 서비스가 재사용됩니다.

액티버티를 추가한 후에는 Calculate 액티버티의 출력점과 추가된 Simple Dialog 액티버티의 입력 점을 연결합니다. 이 때 아래와 같이 연결 항목을 설정하는 창이 표시됩니다.

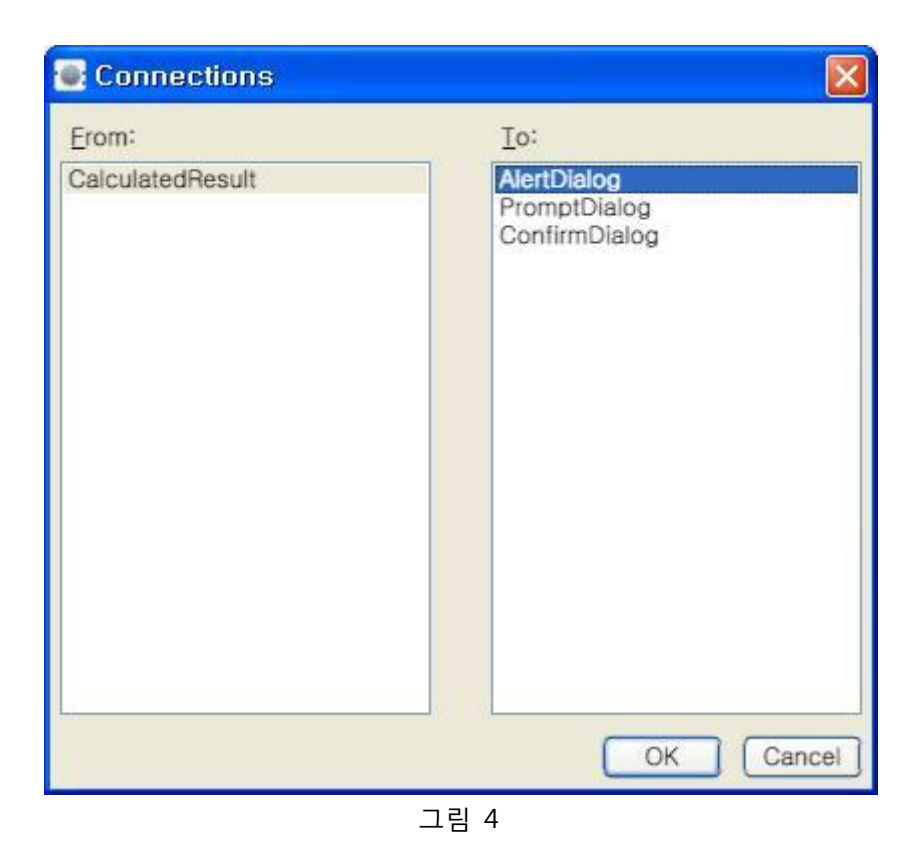

이번에는 입력된 데이터를 화면에 표시할 것이기 때문에, To: 항목에서 AlertDialog 항목을 선택 합니다. OK 버튼을 클릭하면 아래와 같이 Data Connections 창이 다시 표시됩니다. 좌측의 항목 에서 value 항목을 선택합니다.

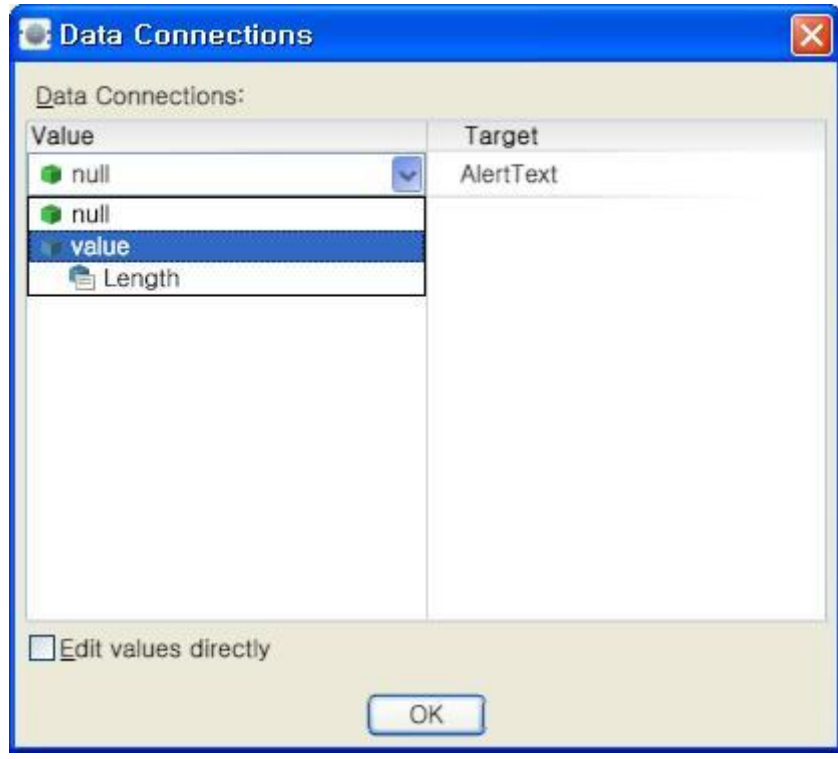

그림 5

자 이제 완성된 형태는 아래와 같습니다.

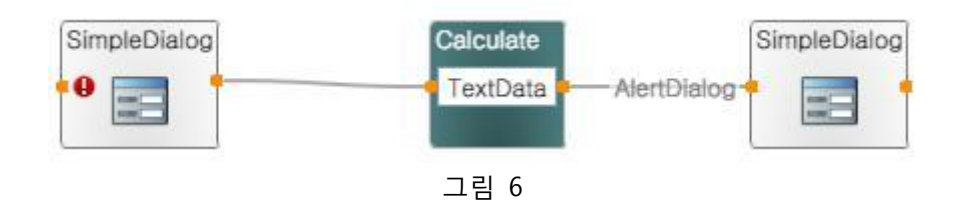

위의 프로그램을 저장하고 실행하면 아래와 같이 입력창이 표시되며, 입력창에 테스트할 문자열 을 입력합니다.

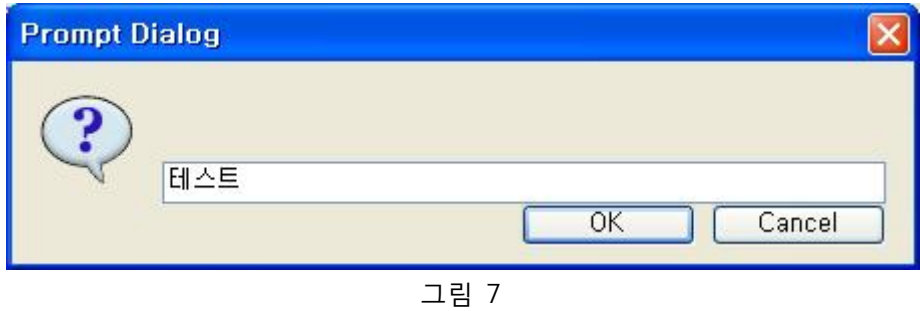

OK 버튼을 클릭하면, 다시 아래와 같이 입력된 문자열 값이 아래와 같이 표시되는 것을 확인할 수 있습니다.

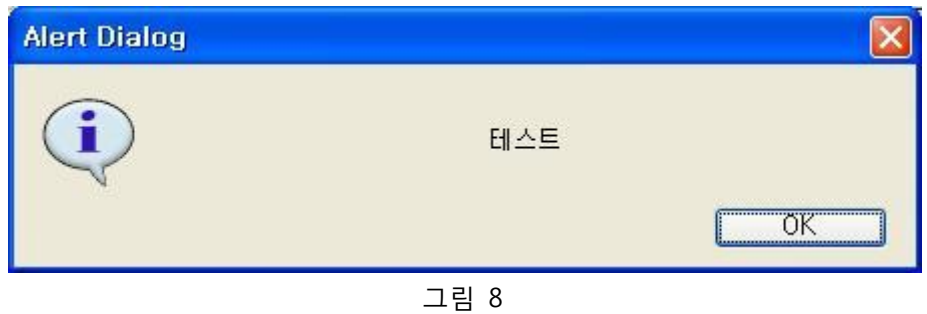

이번에는 입력된 문자열을 수정하여 입력된 값 앞 뒤에 고정된 문자열을 더 추가하는 예제를 수 행해 보겠습니다.

가운데에 있는 Calculate 액티버티의 입력창을 마우스로 클릭한 후 아래와 같이 입력을 합니다.

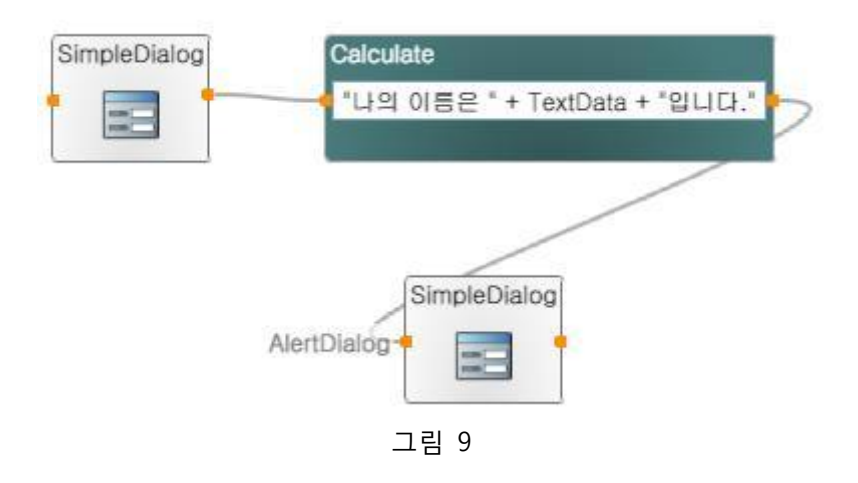

위의 프로그램을 저장한 후 다시 실행해 보면 아래와 같은 실행결과를 얻을 수 있습니다.

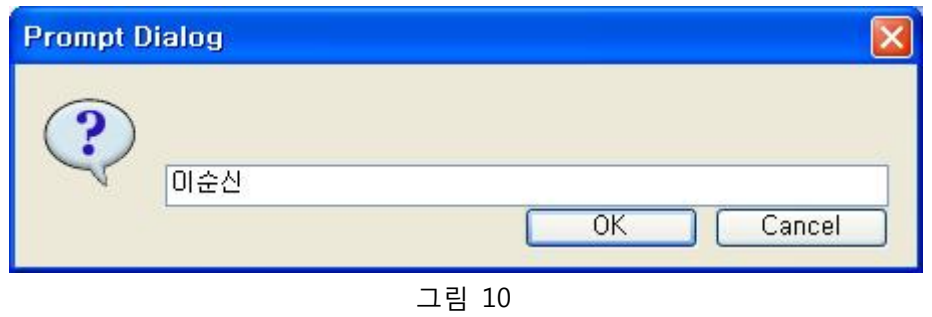

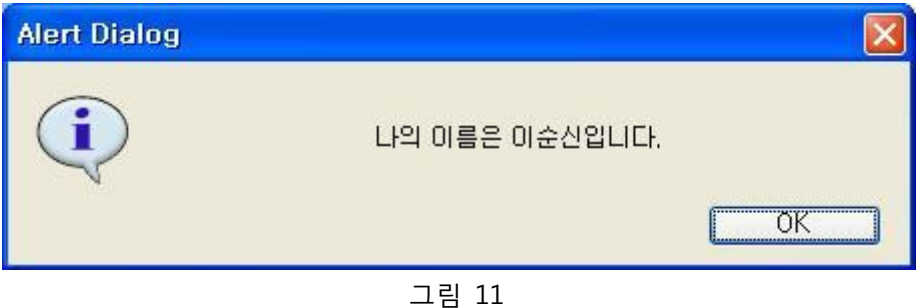